# **Eastern AllianceOnline Claim Reporting**

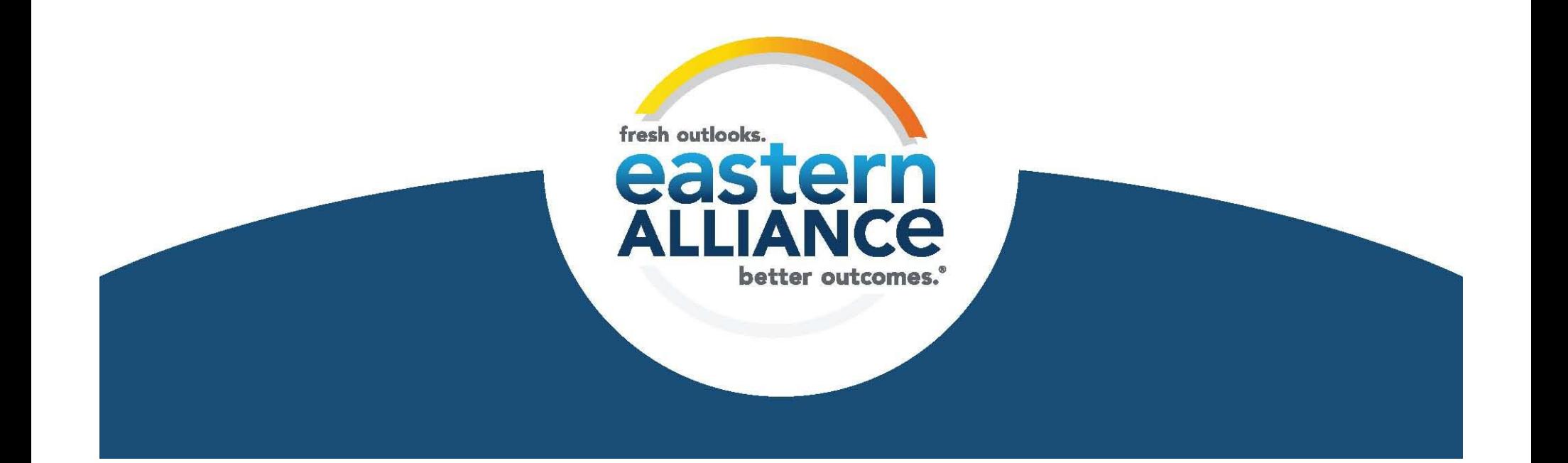

#### **Begin Your Submission**

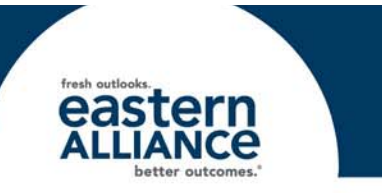

Eastern Alliance claim reporting is available through <sup>a</sup> submission tool called **Intake**. To access **Intake**, log‐in to www.easternalliance.com and click on Report <sup>a</sup> Claim (beside the Eastern Alliance logo). On the Report <sup>a</sup> Claim page, click on the box for Report <sup>a</sup> Claim online. A new window will open that will look like this:

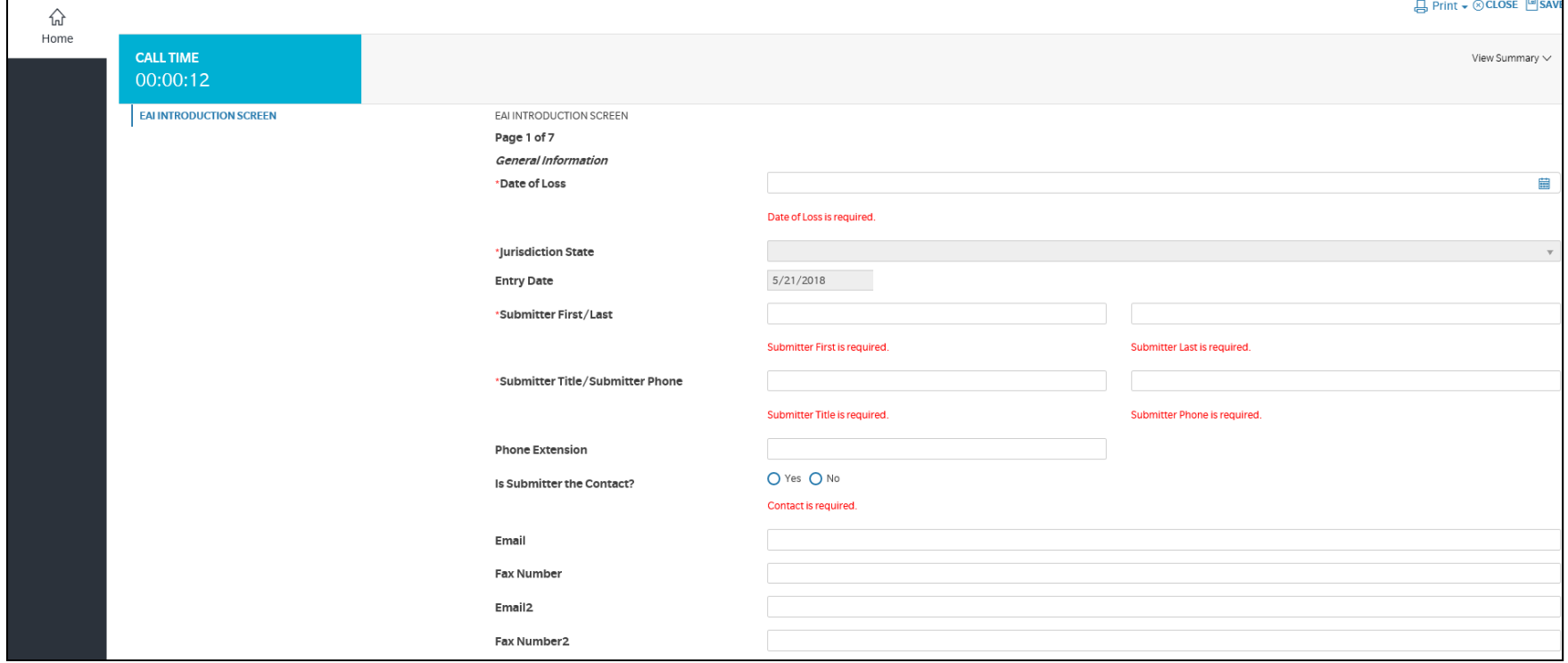

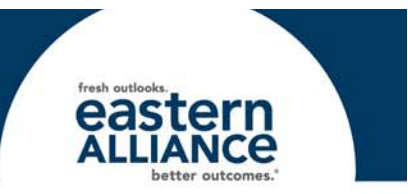

Please note the following regarding the claim reporting pages:

- Required fields are preceded by <sup>a</sup> red asterisk (\*).
- Click the "Back" or "Next" buttons at the bottom of each page to navigate pages.
- A check mark next to <sup>a</sup> page indicates that all required fields have been completed. A triangle indicates that <sup>a</sup> required field is outstanding.
- Occasionally when entering data, the screen may "flash" or go blank for <sup>a</sup> second, and then update with your data.
- Some pages require scrolling to view all fields on the page.
- When entering <sup>a</sup> city, **enter the Zip code first,** and the city/state will populate. Always verify if the Zip applies to more than one city.

#### **Page 1 "EAI Introduction Screen"**

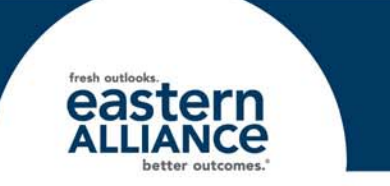

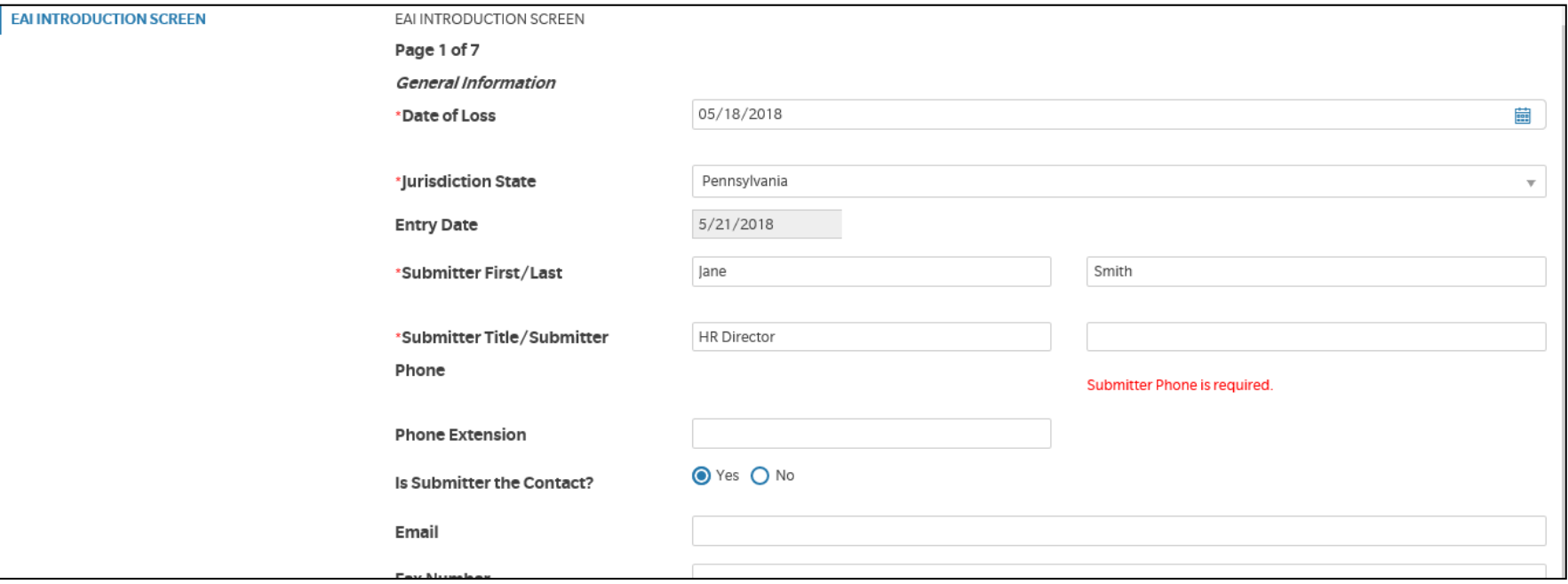

- There are several fields on this page that are required (\*)
- Type out the state's name; do not enter the two‐letter abbreviation (i.e., enter "Georgia" not "GA").

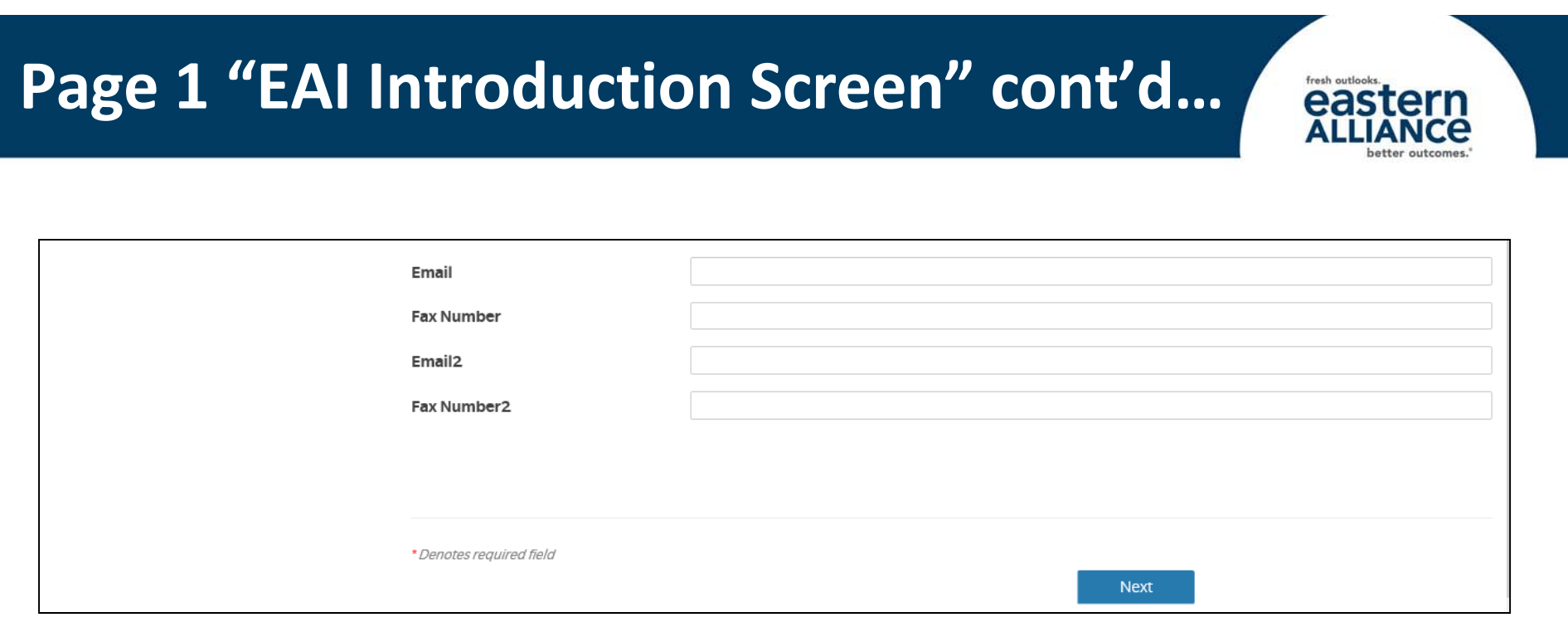

- You can include up to two fax numbers and two email addresses to have <sup>a</sup> copy of the First Report of Injury (FROI) notice sent to.
- After Eastern has reviewed the claim, <sup>a</sup> First Report of Injury (FROI) notice will be sent to the contacts listed here, as well as to the agent.
- **If you do NOT include <sup>a</sup> fax or email here, you will not receive <sup>a</sup> copy of the FROI.**

## **Page 2 "Insured Information"**

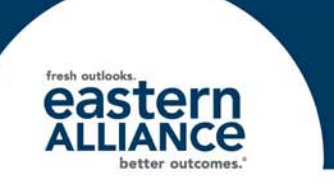

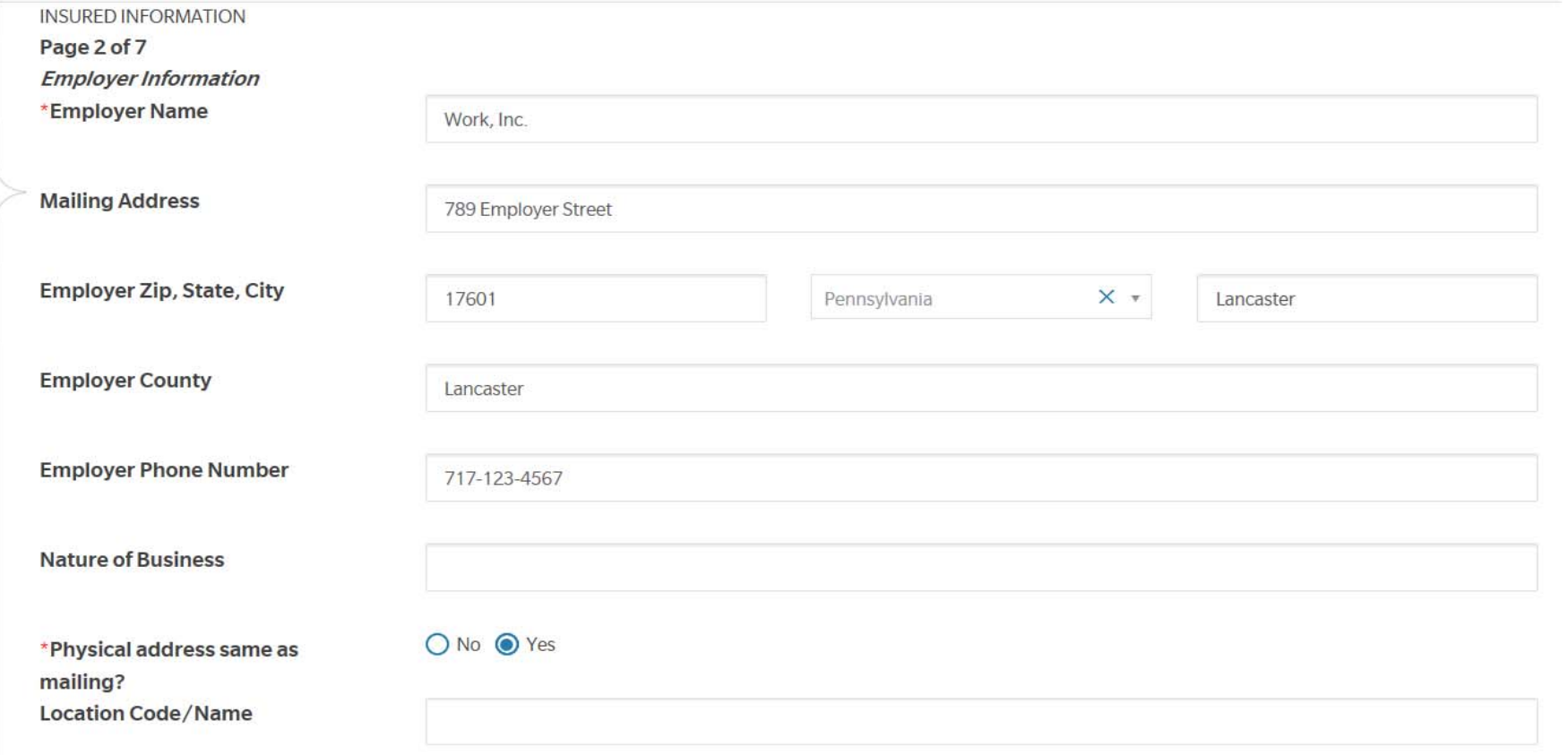

- • Employer Information goes here; Employer Name and Physical address indicator are required.
- •**Note**: enter the ZIP code first to populate city and state.
- •If you have multiple locations, simply enter the location code.

## **Page 3 "Employee Information"**

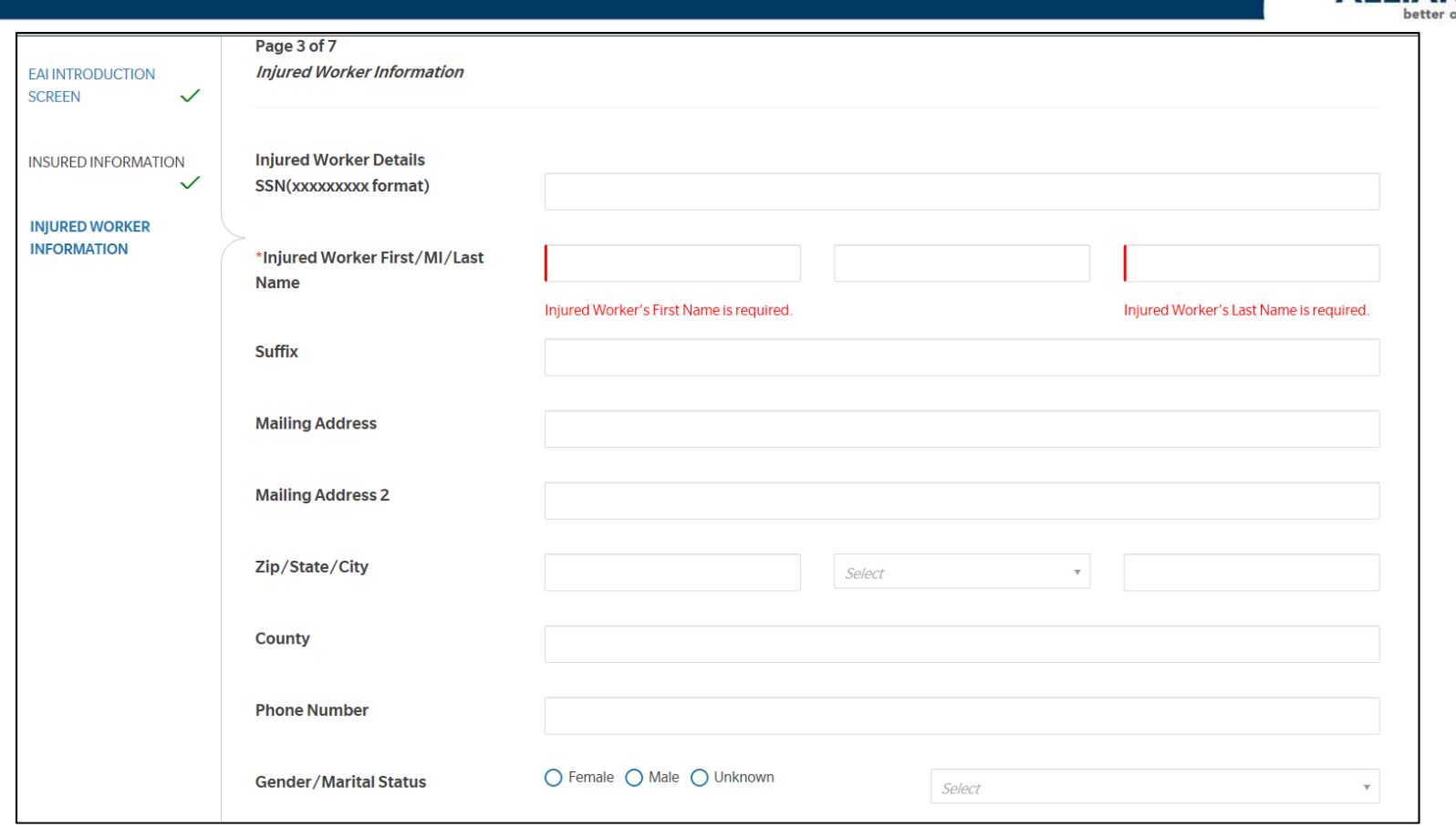

- •Do NOT include any dashes or spaces in the SSN field.
- •Employee First Name and Last Name are mandatory.
- •• Enter the ZIP code first to populate City and State
- •You will need to scroll down on this screen to view all fields.

## **Page 4 "Incident Information"**

premises?

INCIDENT INFORMATION

Page 4 of 7

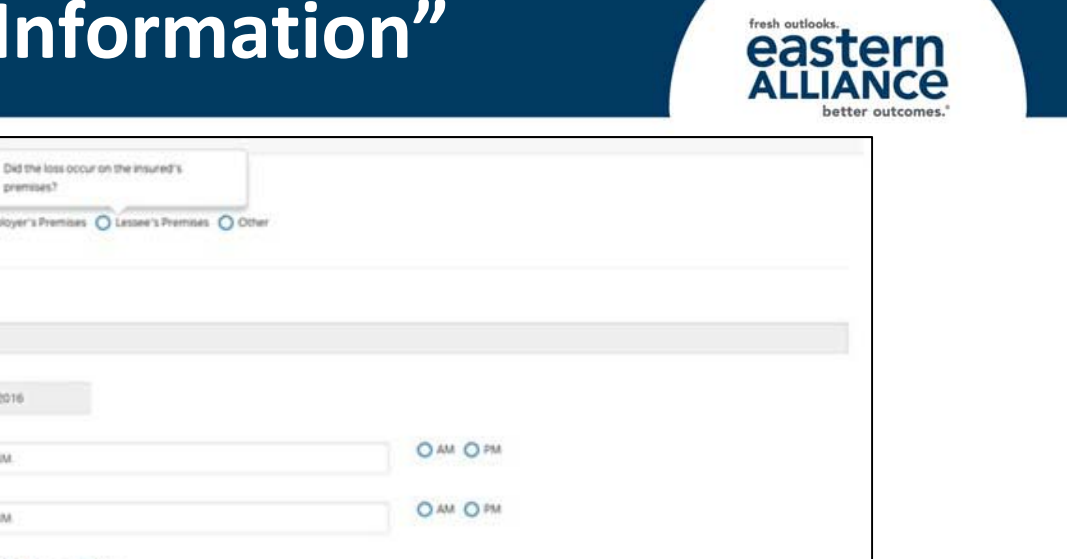

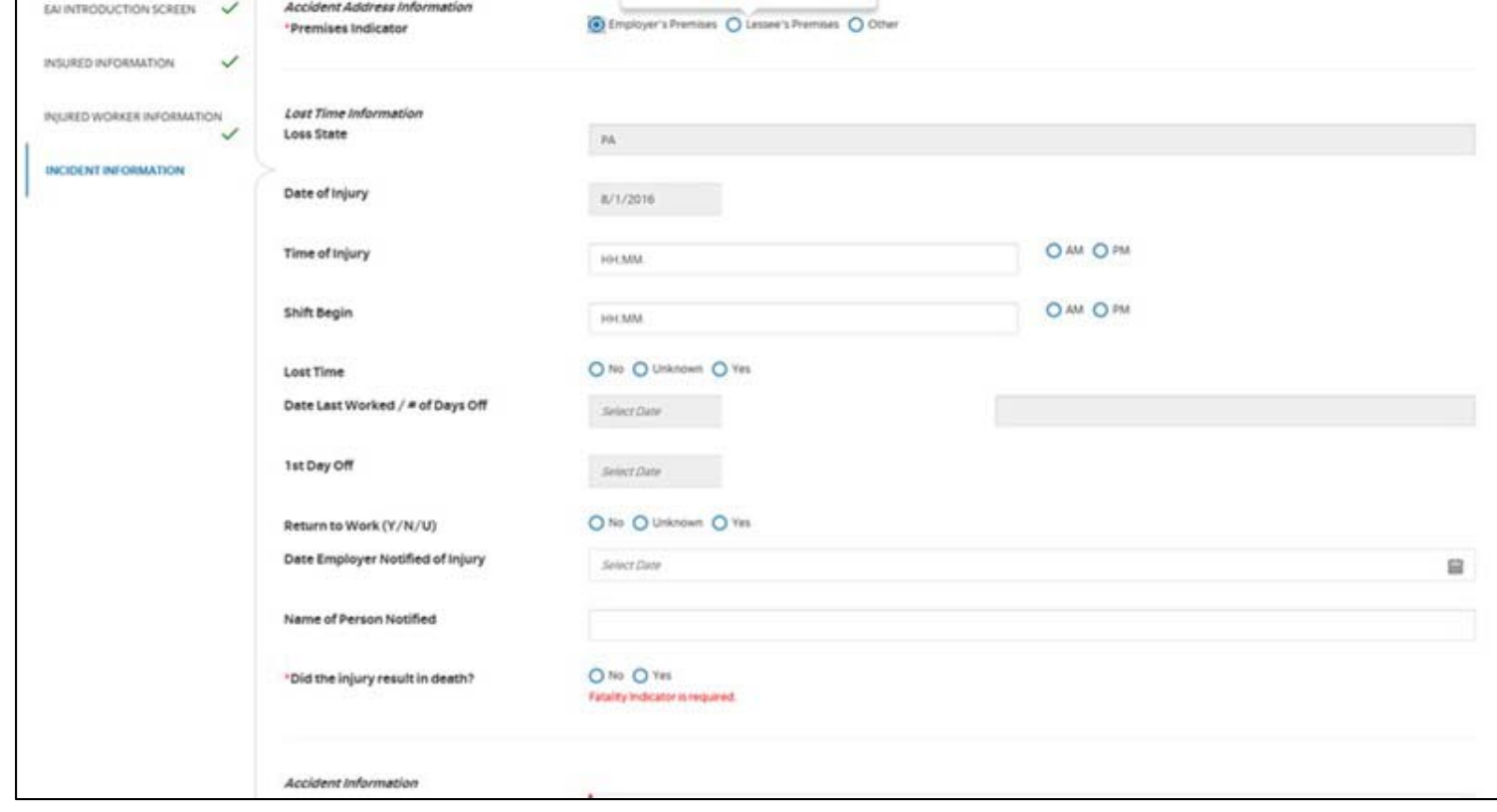

- • Mandatory fields: Premises Indicator, Did Injury Result in Death, NCCI Cause, NCCI Body, NCCI Nature of Injury, and Accident Description
- •Requested lost time information now has fewer mandatory fields.
- •"Unknown" is now an option in the Lost Time field.

#### **Page 4 "Incident Information" cont'd…**

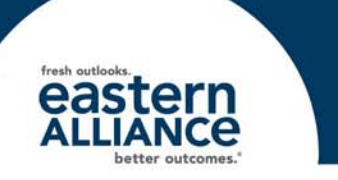

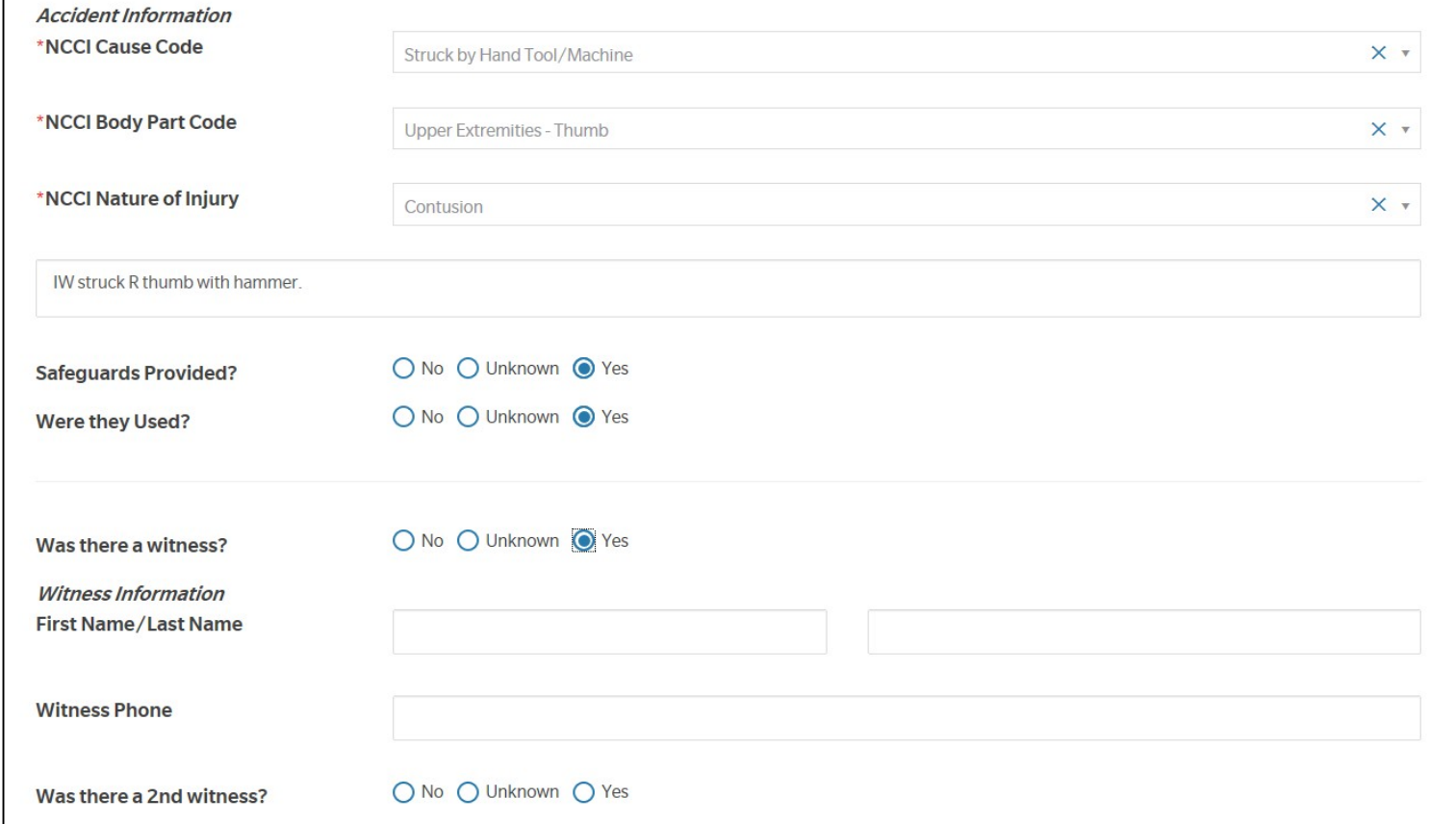

- $\bullet$  NCCI Cause Code: begin typing the description—the screen will go blank for <sup>a</sup> split‐second, and then options will appear in <sup>a</sup> drop‐down menu.
- •Witness Information is located on this page.

#### **Page 4 "Incident Information‐ Witnesses"**

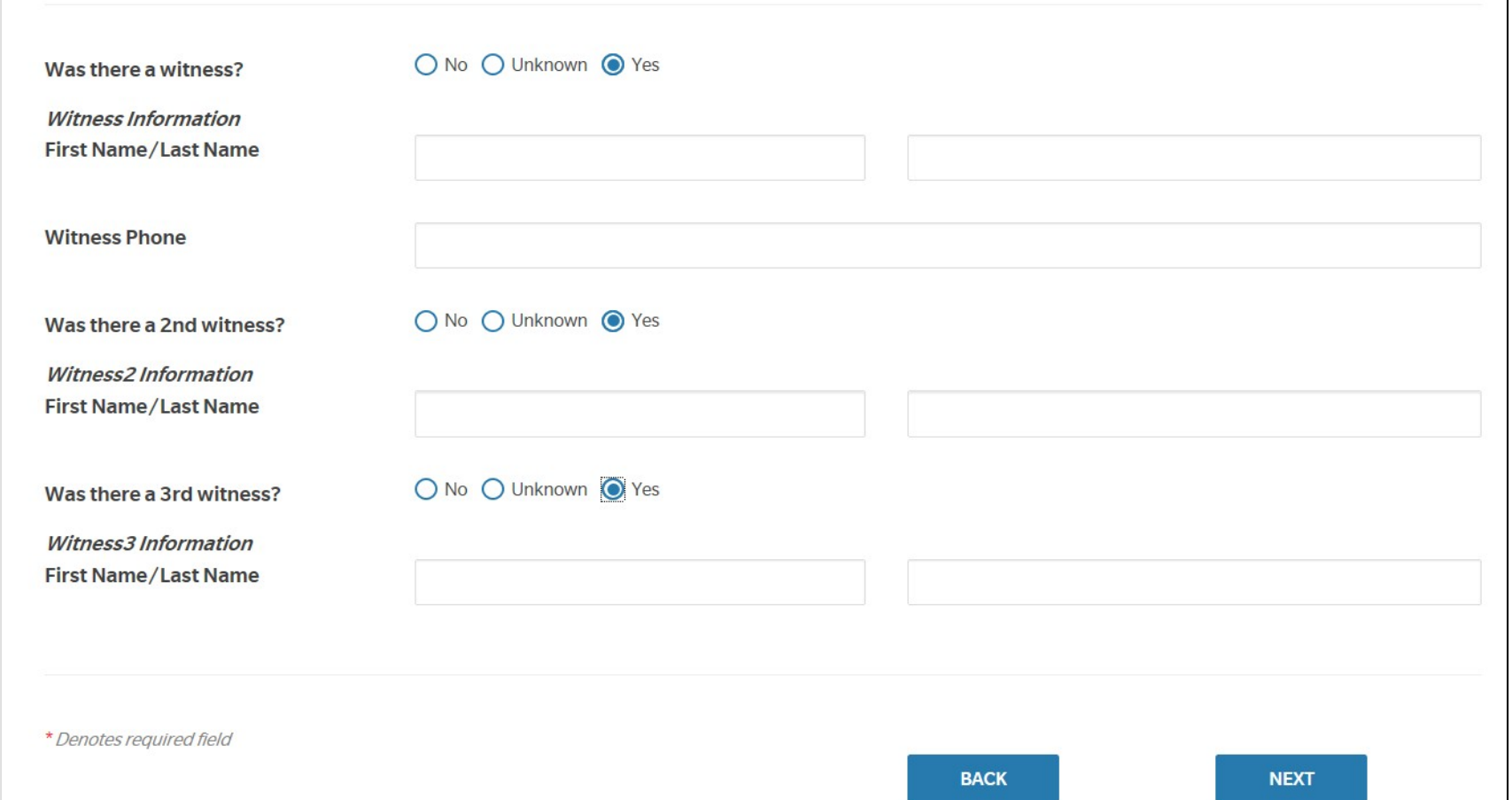

 $\bullet$ • If the answer to "Was there a witness?" is Yes, you will have the option to include their contact information on Page 4. You can include up to 3 separate witnesses.

## **Page 6 "Treatment Information"**

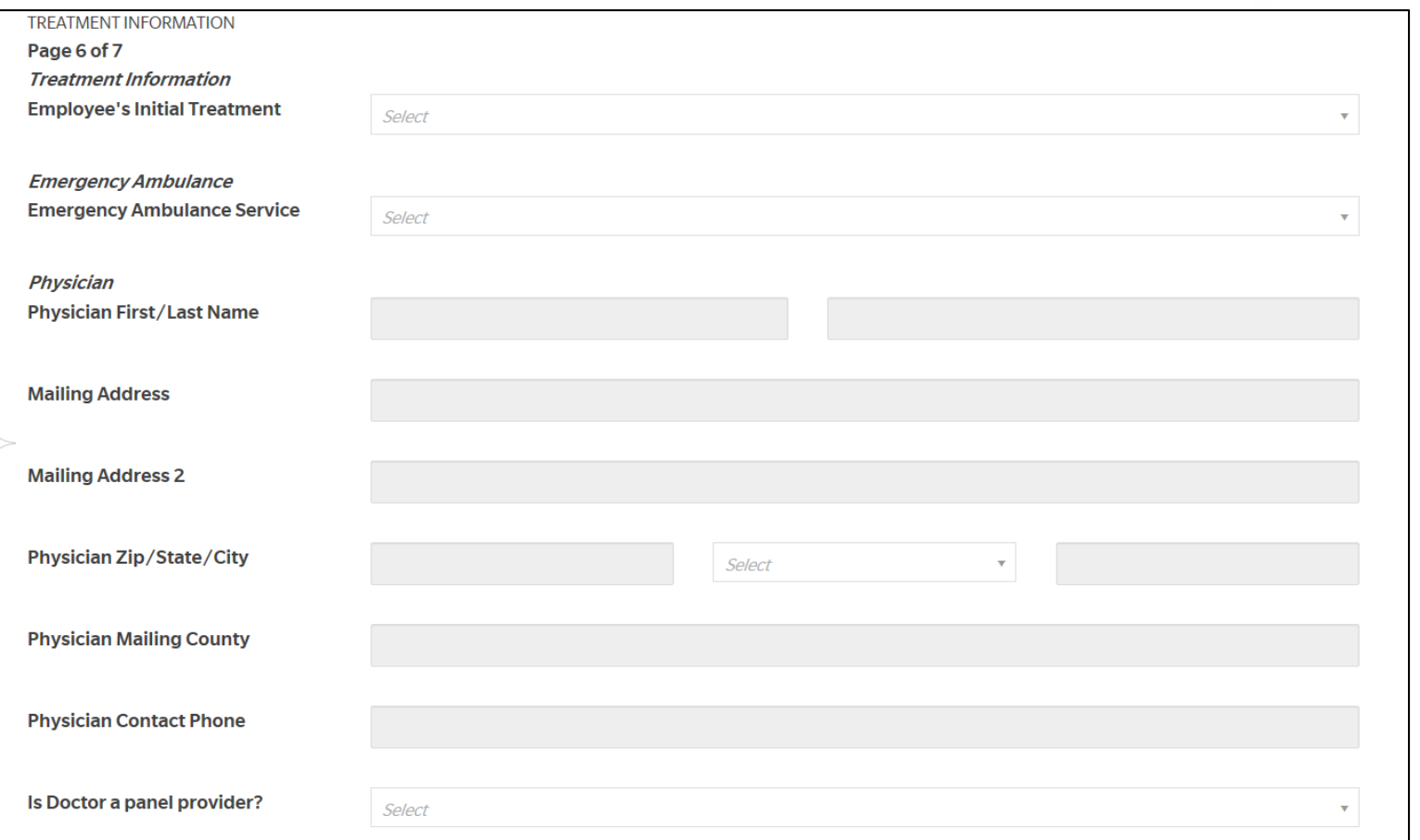

- $\bullet$ No mandatory fields.
- •• Enter the ZIP code first to populate City and State fields.
- $\bullet$ Make sure to scroll down through the entire page.

#### **Page 6B "State‐Specific Questions"**

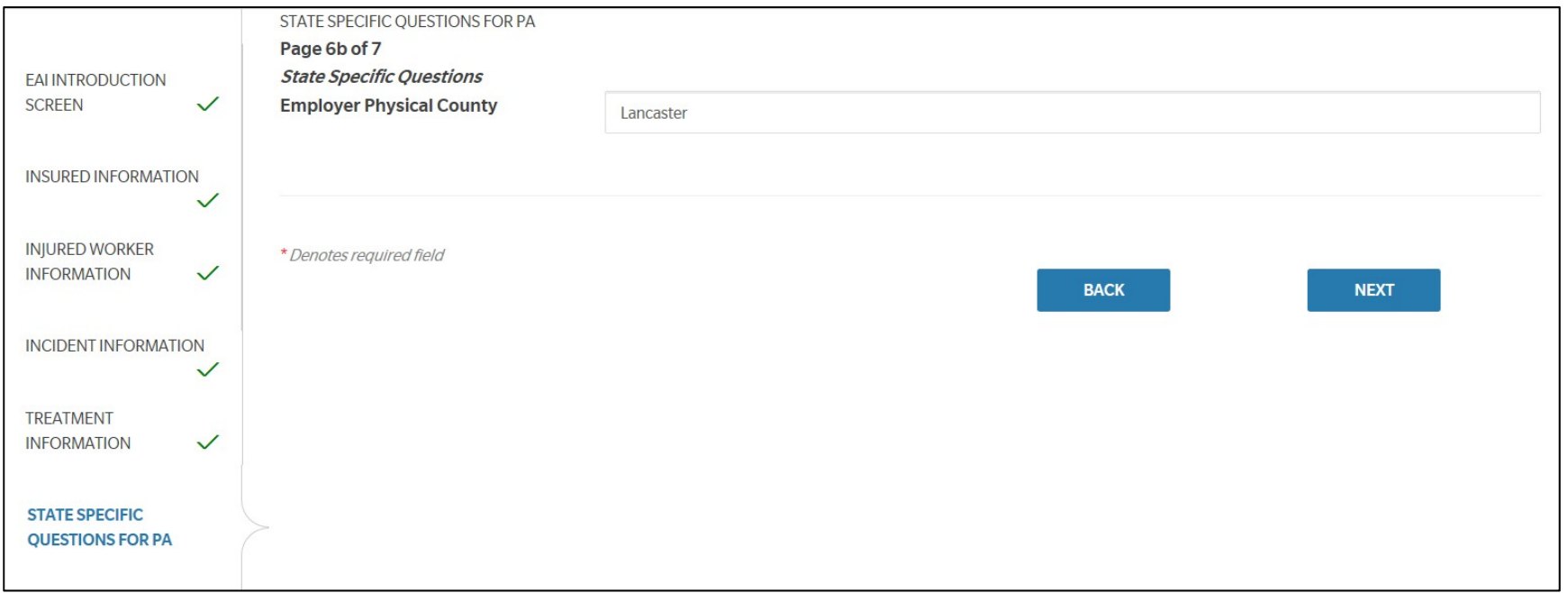

 $\bullet$  A State Specific page only appears if the claim's jurisdiction requires additional information.

# **Page 7 "Additional Information"**

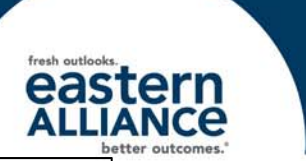

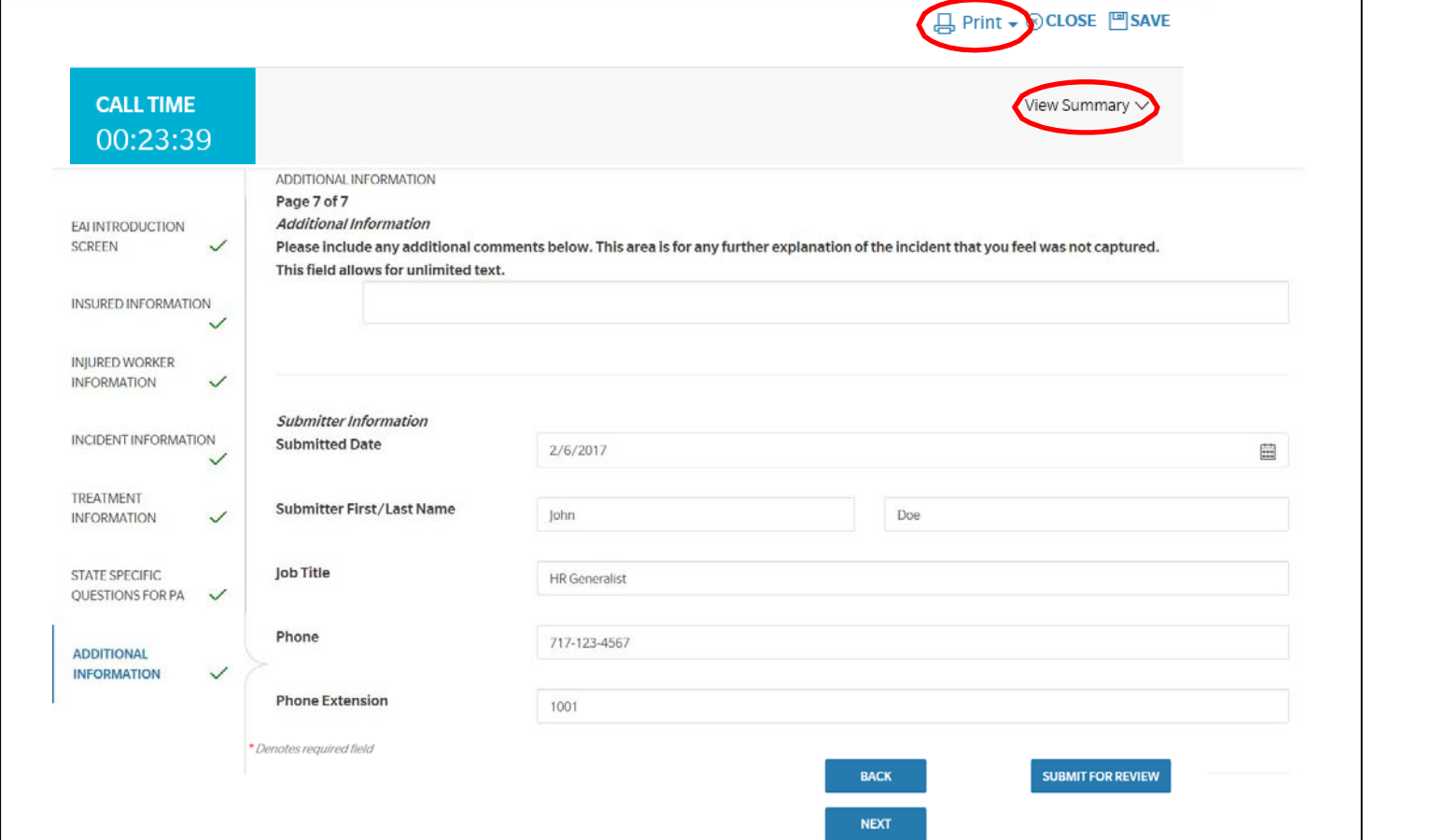

- • Enter any additional information here. Be sure to hit "Submit for Review" after you are finished.
- • You can view your submission by clicking the "View Summary" drop‐down arrow, and you can print <sup>a</sup> copy by clicking the "Print" icon.

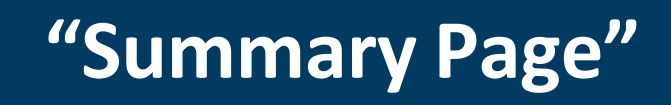

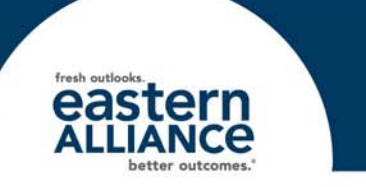

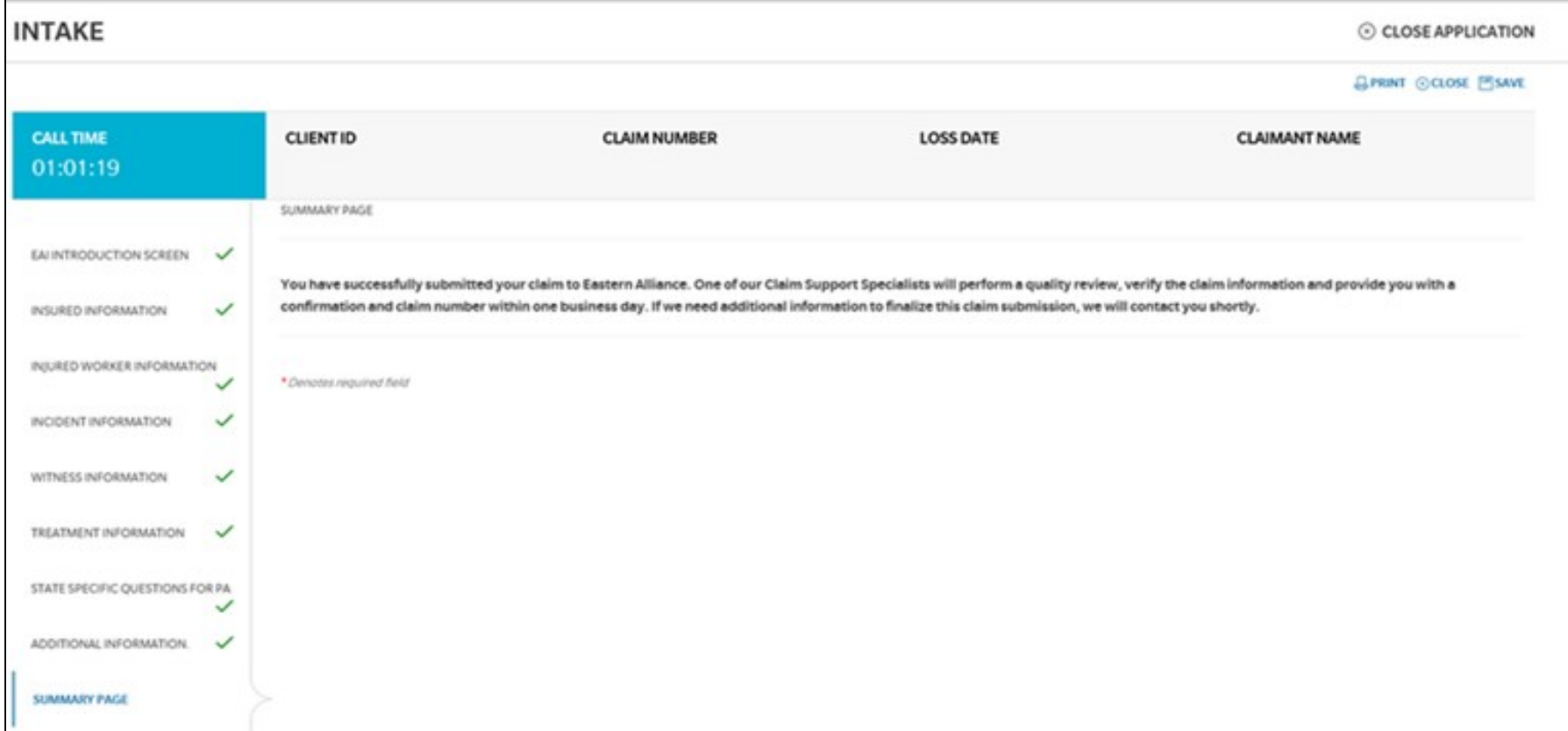

- After the claim has been submitted, <sup>a</sup> confirmation message will appear on the Summary Page.
- •Click on "Close Application" to exit **Intake**.